# *IBM SPSS Modeler* **安裝指示 (授權使用者授權)**

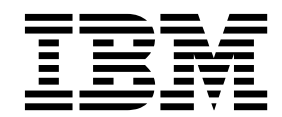

## **目錄**

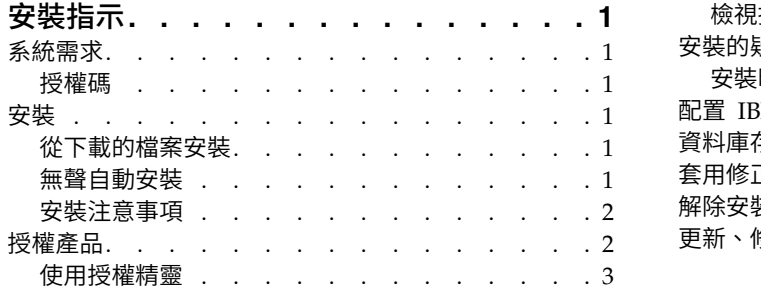

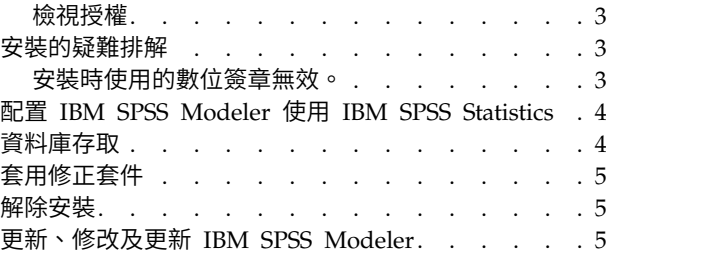

## <span id="page-4-0"></span>**安裝指示**

下列指示用於利用授權類型 授權使用者的授權 安裝 IBM® SPSS ® Modeler 18.1.1 版。本文件適用於將產品 安裝於桌上型電腦的最終使用者。

## **系統需求**

若要檢視系統需求,請跳至 <http://publib.boulder.ibm.com/infocenter/prodguid/v1r0/clarity/index.jsp>。

#### 授權碼

您也將需要您的授權碼。在部分情況下,您可能會具有多個授權碼。您將需要所有授權碼。

您應該已經收到取得授權碼的個別指示。如果您找不到授權碼,請造訪 [http://www.ibm.com/software/](http://www.ibm.com/software/analytics/spss/support/clientcare.html) [analytics/spss/support/clientcare.html](http://www.ibm.com/software/analytics/spss/support/clientcare.html) 以聯絡您的客戶服務。

## **安裝**

重要: 若要安裝,您必須以管理者專用權登入您的電腦。

#### 從下載的檔案安裝

您必須以管理員身份執行安裝程式:

- 1. 連按兩下您下載的檔案,並將所有檔案解壓縮到電腦上的某個位置。
- 2. 使用 Windows Explorer,瀏覽至您解壓縮檔案所在的位置。
- 3. 在 setup.exe 上按一下滑鼠右鍵,選擇以管理者身分執行。
- 4. 遵循畫面上出現的指示。請參閱第 2 [頁的『安裝注意事項』以](#page-5-0)取得任何特殊指示。

## 無聲自動安裝

無聲自動模式可讓安裝在沒有任何互動下自行執行;無聲自動安裝可以讓系統管理員免除監視每一個安裝以及 對提示及對話框提供輸入的任務。當您在若干台擁有相同硬體的不同電腦上安裝 SPSS Modeler 時,這種方法 特別有用。

註:您必須具有管理者專用權才能執行無聲自動安裝。

#### **Windows -** 無聲自動安裝

您可以在 Windows 系統上使用 Microsoft Installer (MSI) 來完成無聲自動安裝。使用 msiexec.exe 來安裝 MSI 套件。

可以使用下列選項:

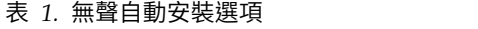

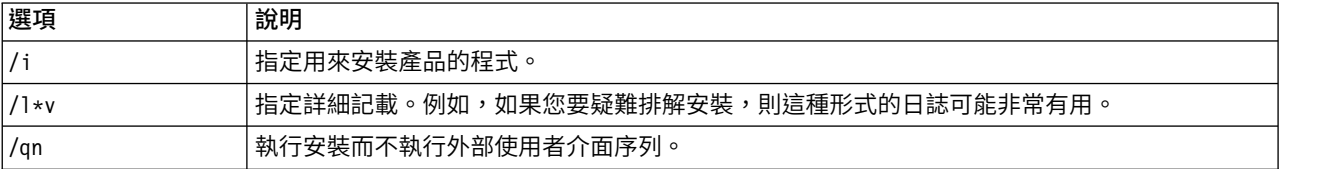

#### <span id="page-5-0"></span>表 *1.* 無聲自動安裝選項 *(*繼續*)*

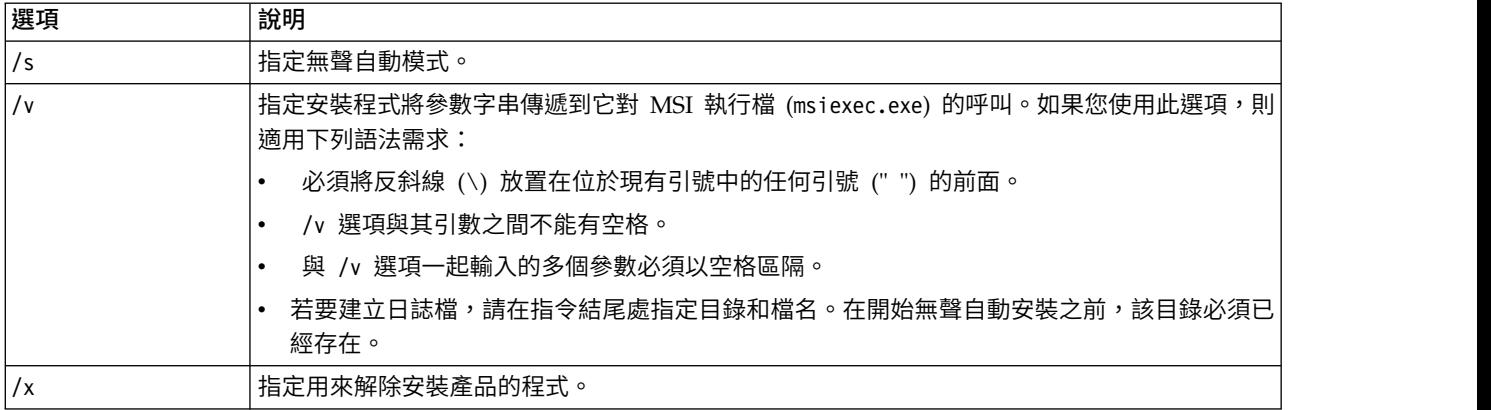

MSI 指令的範例在下面顯示。

重要:此指令會自動重新開機。請確保您在執行指令之前儲存並關閉任何開啟的應用程式。

```
C:>msiexec.exe /i ModelerClient64.msi /qn /l*v
c:\temp\Modeler_Silent_Install.log
INSTALLDIR="C:\Program Files\IBM\SPSS\Modeler\18.1.1"
LICENSETYPE="Network"
LSHOST="netlicense.mylocation.mycompany.com"
```
註:視您的系統而定,您可能必須變更前述範例中的 .msi 檔。下面的清單中顯示了 SPSS Modeler 用戶端的 .msi 版本。

- ModelerClient32.msi 32 位元
- ModelerClient64.msi 64 位元

如果您將單一授權用於 SPSS Modeler Client 安裝,請移除 LICENSETYPE 參數並將 LSHOST 修改為 ="nonet",如下方範例所示。

```
C:>msiexec.exe /i ModelerClient64.msi /qn /l*v
c:\temp\Modeler_Silent_Install.log
INSTALLDIR="C:\Program Files\IBM\SPSS\Modeler\18.1.1"
LSHOST="no-net"
```
安裝完成時,請確保執行「授權精靈」應用程式為 SPSS Modeler Client 授權。

#### **Windows -** 無聲自動解除安裝

下列文字顯示無聲自動解除安裝軟體的範例: C:\>msiexec.exe /x ModelerClient64.msi /qn /norestart

#### 安裝注意事項

本節包含此安裝的特殊指示。

舊版的 **IBM SPSS Modeler**。 安裝並不會自動覆寫舊版的 IBM SPSS Modeler 安裝。您必須使用 Windows「控制台」解除安裝舊版本。

## **授權產品**

您必須執行「授權精靈」來對您的產品執行授權。

<span id="page-6-0"></span>註:授權將會以鎖定碼關聯於您電腦的硬體。如果您取代了您的電腦或硬體,您將會有一個新的鎖定碼,而且 將必須重複驗證程序。如果為您的電腦重新製作映像時,也必須重複上述程序。 如果您發現您超出授權合約中 指定的可用授權數目,請移至 <http://www.ibm.com/software/analytics/spss/support/clientcare.html> 聯絡 客戶支援小組尋求協助。

重要:授權對於時間變更非常敏感。如果您必須變更系統時間,而之後無法執行產品,會造訪 [http://](http://www.ibm.com/software/analytics/spss/support/clientcare.html) [www.ibm.com/software/analytics/spss/support/clientcare.html](http://www.ibm.com/software/analytics/spss/support/clientcare.html) 與 Client Care 團隊聯絡以取得協助。

## 使用授權精靈

註:系統可能會提示您輸入管理者認證。若沒有正確的認證,將無法執行「授權精靈」。

- 1. 若要啟動「授權精靈」,按一下「歡迎使用」對話框上的授權產品,或是在 IBM SPSS Modeler 的 Windows 開始功能表程式群組中選擇授權精靈。您必須以管理者身分執行。用滑鼠右鍵按一下授權精靈捷徑, 並選擇以管理者身分執行。
- 2. 選取授權使用者授權。系統提示時,輸入一或多個授權碼。

您應該已經收到取得授權碼的個別指示。如果您找不到授權碼,請造訪 [http://www.ibm.com/software/](http://www.ibm.com/software/analytics/spss/support/clientcare.html) [analytics/spss/support/clientcare.html](http://www.ibm.com/software/analytics/spss/support/clientcare.html) 以聯絡您的客戶服務。

「授權精靈」會將您的驗證碼經由網路傳送到 IBM Corp. 並自動取得您的授權。如果您的電腦在 Proxy 之後, 請按一下透過 **Proxy** 伺服器連接網際網路,並輸入適當的設定。

若授權過程失敗,系統將會提示您傳送一封電子郵件訊息。選擇您要透過桌面電子郵件程式寄送,還是透過 Web 型電子郵件應用程式寄送電子郵件訊息。

- 若您選擇桌面選項,會自動建立一封包含適當資訊的新訊息。
- 若您選擇 Web 型選項,則必須先在 Web 型電子郵件程式中建立新訊息。然後,從「授權精靈」複製訊息 文字,並將其貼到您的電子郵件應用程式中。

傳送電子郵件訊息,並回應「授權精靈」的提示。電子郵件訊息會立即被處理。請按一下「輸**入授權**碼」來輸 入您收到的授權碼。若您已關閉「授權精靈」,請重新啟動它並選取授權使用者授權。在「輸入代碼」窗格, 新增您收到的授權碼,並按一下「下一步」完成程序。

#### 檢視授權

您可以重新啟動「授權精靈」來檢視授權。第一個畫面會顯示授權資訊。完成時請按一下取消,並在提示將取 消時按一下是。

## **安裝的疑難排解**

#### 安裝時使用的數位簽章無效。

IBM SPSS Modeler 產品使用 IBM 核發的憑證進行數位簽署。在某些情況下,您可能會在嘗試安裝 SPSS Modeler 產品時,看到下列錯誤:

錯誤 1330。需要的檔案無法安裝,因為檔案櫃檔名具有無效的數位簽章...

## 所有 **Windows** 使用者

若您嘗試將 SPSS Modeler 產品安裝於沒有網際網路連線且未安裝正確憑證的機器,就會看到此訊息。請使用 下列程序修正此問題。

1. 按一下確定以確認訊息。

- <span id="page-7-0"></span>2. 按一下取消以離開安裝程式。
- 3. 若您要進行安裝的機器沒有網際網路連線,請在具備網際網路連線的機器上執行下一步,並將 .cer 檔案複 製到要安裝的機器上。
- 4. 跳至 [https://knowledge.symantec.com/support/ssl-certificates-support/index?page=content](https://knowledge.symantec.com/support/ssl-certificates-support/index?page=content&id=SO5624) [&id=SO5624](https://knowledge.symantec.com/support/ssl-certificates-support/index?page=content&id=SO5624) 並遵循指示下載 **VeriSign Class 3 Primary Certification Authority - G5 root certificate**。將其另存為 .cer 檔案。
- 5. 按兩下 .cer 檔案。
- 6. 在「一般」標籤上,按一下安裝憑證。
- 7. 遵循「憑證匯入精靈」中的指示,使用預設選項並在最後按一下**完成**。
- 8. 重試安裝。

#### **配置 IBM SPSS Modeler 使用 IBM SPSS Statistics**

若要啟用 IBM SPSS Modeler 使用 Statistics「轉換」、Statistics「模型」及 Statistics「輸出」節點,您必須 在執行串流的電腦上,已安裝並授權 IBM SPSS Statistics 的副本。

如果以本端 (獨立式) 模式執行 IBM SPSS Modeler,則必須在本端電腦上安裝 IBM SPSS Statistics 的已授 權副本。

當您完成安裝此 SPSS Modeler 用戶端的副本時,您還需要對其進行配置,以使用 IBM SPSS Statistics。從 主用戶端功能表中,選擇:

#### 工具 > 選項 > **Helper** 應用程式

並在 IBM SPSS Statistics 標籤上,指定您要使用之本端 IBM SPSS Statistics 安裝的位置。如需相關資訊, 請參閱《*Source, Process and Output Nodes*》手冊或「Helper 應用程式」的線上說明。

此外,如果針對遠端 IBM SPSS Modeler Server 以分散式方式執行,那麼還需要在 IBM SPSS Modeler Server 主機上執行中公用程式來建立 statistics.ini 檔案,此檔案向 IBM SPSS Modeler Server 指出 IBM SPSS Statistics Server 的安裝路徑。若要這樣做,請從命令提示字元,切換至 IBM SPSS Modeler Server bin 目 錄,對於 Windows,執行:

statisticsutility -location=<statistics\_installation\_path>/bin

或者,對於  $UNIX,  $$ 執行:

./statisticsutility -location=<statistics\_installation\_path>/bin

下列是在 IBM SPSS Modeler Server 中執行公用程式之後位於 IBM SPSS Modeler Server /bin 目錄的 statistics.ini 檔案中所放置內容的範例:

[LOCATION]

STATISTICS PATH=C:\Program Files\IBM\SPSS\StatisticsServer\<version>

如果在本端機器上沒有 IBM SPSS Statistics 的已授權副本,則您仍可以針對 IBM SPSS Statistics 伺服器執 行 Statistics「檔案」節點,但嘗試執行其他 IBM SPSS Statistics 節點會顯示錯誤訊息。

## **資料庫存取**

若要讀取或寫入資料庫,您必須已針對相關資料庫,安裝並配置 ODBC 資料來源,並視需要具有讀取或寫入 權。 IBM SPSS Data Access Pack 包括一組 ODBC 驅動程式,可用於此目的,且這些驅動程式可從下載網 站上取得。如果您在建立或設定 ODBC 資料來源許可權方面存在問題,請聯絡您的資料庫管理者。

## <span id="page-8-0"></span>受支援的 **ODBC** 驅動程式

如需受支援且已測試可與 IBM SPSS Modeler 搭配使用之資料庫及 ODBC 驅動程式的最新資訊,請參閱公司 支援網站上產品相容性矩陣 [\(http://www.ibm.com/support\)](http://www.ibm.com/support)。

## 在何處安裝驅動程式

註:ODBC 驅動程式必須在可能發生處理的每一部電腦上安裝並配置。

- 如果以本端(獨立式)模式執行 IBM SPSS Modeler,則驅動程式必須安裝在本端電腦上。
- 如果針對遠端 IBM SPSS Modeler Server 以分散式模式執行 IBM SPSS Modeler,則 ODBC 驅動程式 需要安裝在已安裝 IBM SPSS Modeler Server 的電腦上。
- 如果您需要從 IBM SPSS Modeler 及 IBM SPSS Modeler Server 存取相同的資料來源,則 ODBC 驅動 程式必須安裝在這兩部電腦上。
- 如果您透過終端機服務執行 IBM SPSS Modeler,則 ODBC 驅動程式需要安裝在已安裝 IBM SPSS Modeler 的終端機服務伺服器上。

## **套用修正套件**

若要確保作業沒有問題,請將您的產品保持在最新的修正套件層次。如修正套件指示中所述,完成所有必要的 前置安裝及後置安裝作業。

## **解除安裝**

若要徹底解除安裝 IBM SPSS Modeler:

1. 使用 Windows 控制台移除 IBM SPSS Modeler。

## **更新、修改及更新 IBM SPSS Modeler**

如果您購買其他撰項或更新授權,則將接收到一個以上新的授權碼。如需使用授權碼的指示,請參閱。

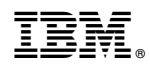

Printed in Taiwan